# **ВІДНОВЛЕННЯ MBR ТА ТАБЛИЦІ ФАЙЛІВ. ВІДНОВЛЕННЯ ІНФОРМАЦІЇ З НАКОПИЧУВАЧІВ.**

#### Завдання:

- 1. Ознайомитися з cтруктурою та призначенням MBR.
- 2. Запустити комп'ютер з завантажувального образу HirensBootCD**.**
- 3. Зробити копію MBR.
- 4. Запустити програму TestDisk. Переглянути наявні записи патрицій.
- 5. Затерти інформацію у першому секторі.
- 6. Відновити MBR за допомогою TestDisk.
- 7. У разі невдачі відновити MBR з копії.

#### **Як відновити завантажувальний сектор - Master Boot Record**

MBR, який також визначається як Master Boot Record або Головний завантажувальний запис, є сектором жорсткого диска, що містить інформацію про його розділи і містить завантажувача операційної системи.

Симптоми пошкодження MBR:

**1.** Operating System not found (Операційна система не знайдена).

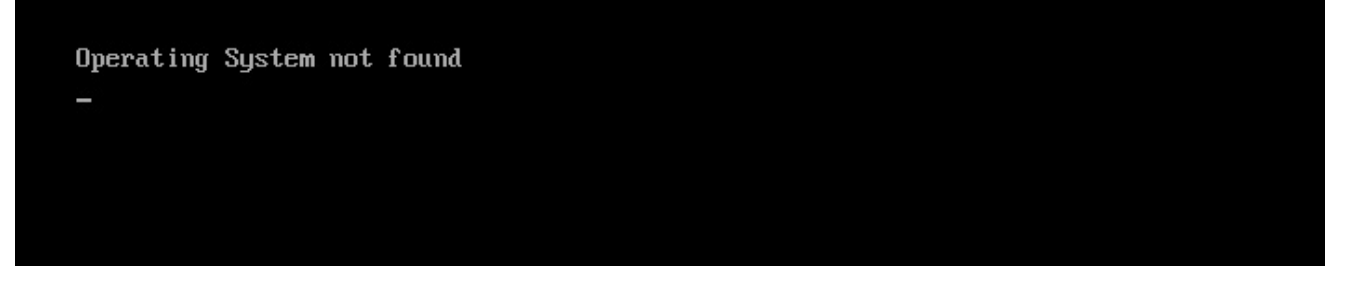

**2.** Error loading operating system (Помилка при завантаженні операційної системи).

Error loading operating system\_

**3.** Invalid partition table (Невірна таблиця розділів).

Invalid partition table\_

**4.** FATAL: No bootable medium found (Завантажувальний носій не знайдений).

FATAL: No bootable medium found! System halted.

**5.** Reboot and Select proper Boot device (Перезапустіть систему і виберіть відповідний завантажувальний пристрій.

Це лише основні помилки, повідомлення про які можуть виникнути під час запуску операційної системи. Насправді їх існує велика кількість і розбирати кожну не має сенсу, оскільки шляхів вирішення всього кілька на неосяжне число можливих збоїв.

Причини пошкодження MBR:

### **Шкідливе програмне забезпечення, віруси.**

Після відновлення завантажувального сектора не забудьте перевірити жорсткий диск на наявність можливих вірусів. Деякі з них здатні замінити код MBR своїм власним, що неминуче призведе до його пошкодження.

#### **Наявність подвійного завантаження.**

На ПК встановлені операційні системи Windows і Linux. У цьому випадку можливе виникнення ненавмисної помилки і пошкодження MBR.

### **Сторонній софт.**

Не завжди причиною збою в завантажувальному секторі є віруси або помилки в роботі двох одночасно встановлених операційних систем. Іноді пошкодження MBR може викликати навіть популярний софт. Наприклад, Acronis замінює драйвера завантаження дисків своїми, що цілком може зіпсувати початковий запис MBR.

Отже, розібравшись з тим що ж собою являє MBR, дізнавшись можливі причини виникнення збоїв і їх симптоми ми, нарешті, готові приступити до безпосереднього відновлення **Головного завантажувального запису.**

#### **Відновлення завантажувального сектора**

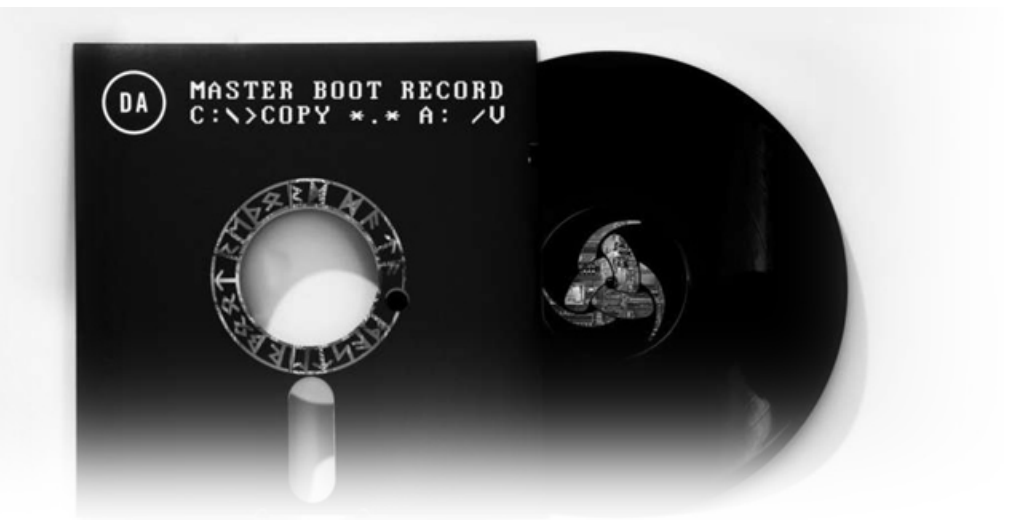

# **Відновлення MBR в Windows 10**

**1.** Створення резервних копій MBR.

Перед тим як приступати до ремонту головного завантажувального запису, настійно рекомендуємо зробити його резервну копію. Щоб це зробити, скористайтеся командою

```
dd if = / dev / sda of = / path-to-save / mbr-backup bs = 512 count = 1
```
Замініть фрагмент **/ path-to-save /** на шлях, по якому збережеться стара версія завантажувального сектора.

**2.** Відновлення MBR командою bootrec.

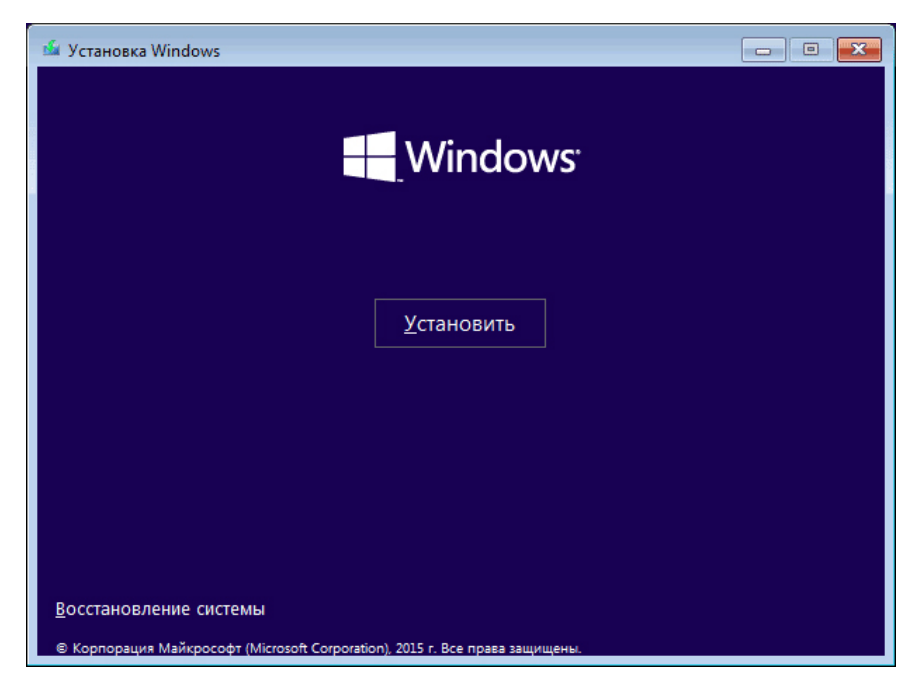

Для подальшої роботи вам знадобиться завантажувальний пристрій з попередньо встановленою версією Windows 10.

Коротка інструкція:

- 1. Здійсніть запуск комп'ютера за допомогою завантажувального носія.
- 2. На вітальному екрані клікніть по параметру **Відновлення системи**.
- 3. Перейдіть в розділ **Усунення несправностей**.
- 4. Відкрийте утиліту **командного рядка**.
- 5. Введіть в ній наведені нижче команди, підтверджуючи виконання кожної натисканням клавіші **Enter**.

По завершенню, командний рядок не закривайте його.

bootrec / FixMbr

bootrec / FixBoot

bootrec / ScanOs

bootrec / RebuildBcd

- 6. Вийміть завантажувальний пристрій.
- 7. Введіть **exit** і натисніть **Enter**.
- 8. Перезапустіть комп'ютер.

Якщо дана інструкція по відновленню головного завантажувального запису

виявилася безсилою, скористайтеся наступною:

- 1. Здійсніть запуск комп'ютера за допомогою завантажувального носія.
- 2. На вітальному екрані клікніть по параметру **Відновлення системи**.
- 3. Перейдіть в розділ **Усунення несправностей**.
- 4. Відкрийте утиліту **командного рядка**.
- 5. Введіть в ній наведені нижче команди, підтверджуючи виконання кожної натисканням клавіші **Enter** .

Diskpart

sel disk 0

list vol

Ці команди дозволять вибрати для роботи перший диск комп'ютера і відобразити список його логічних розділів.

 6. Знайдіть елемент тому зі стовпцем **Fs FAT32**. Розділ **EFI** повинен бути строго з форматом **FAT32**. Якщо розділ тому позначений цифрою **2**, введіть наступну команду:

sel vol 2

Якщо номер тому НЕ дорівнює **2** , замініть 2 на будь-яку іншу доступну цифру.

- 7. Дайте розділу **нову** букву, букву яка відрізняється від тієї, яка вже доступна на вашому комп'ютері. Наприклад **r: \** . Для виконання цього завдання, скористайтеся командою assign letter-r:
- 8. Дочекайтеся появи наведеного нижче повідомлення: Diskpart successfully assigned the drive letter or amount point.
- 9. Введіть **exit**, щоб покинути утиліту **DiskPart**.
- 10. Наступна команда знадобиться для того, щоб замінити **r: \** буквою, яка раніше була присвоєна розділу **EFI** :  $cd / dr$ : \ EFI \ Microsoft \ Boot \
- 11. Введіть наведену нижче команду, щоб відновити том диска: bootrec / fixboot
- 12. Тепер необхідно зробити резервну копію старого BCD: ren BCD BCD.backup
- 13. Введіть наступну команду, щоб створити новий **BCD** і замініть **r: \** призначеної раніше буквою: bcdboot c: \ Windows / l ru-ru / sr: / f ALL
- 14. У наведеній вище команді ми вказали букву операційної системи **c: \** . Якщо ви встановлювали Windows на диск з іншим шляхом, вкажіть коректну букву.
- 15. Вийміть завантажувальний пристрій.
- 16. Введіть **exit** .
- 17. Перезапустіть комп'ютер.

# **Відновлення MBR в Windows 8 і 8.1**

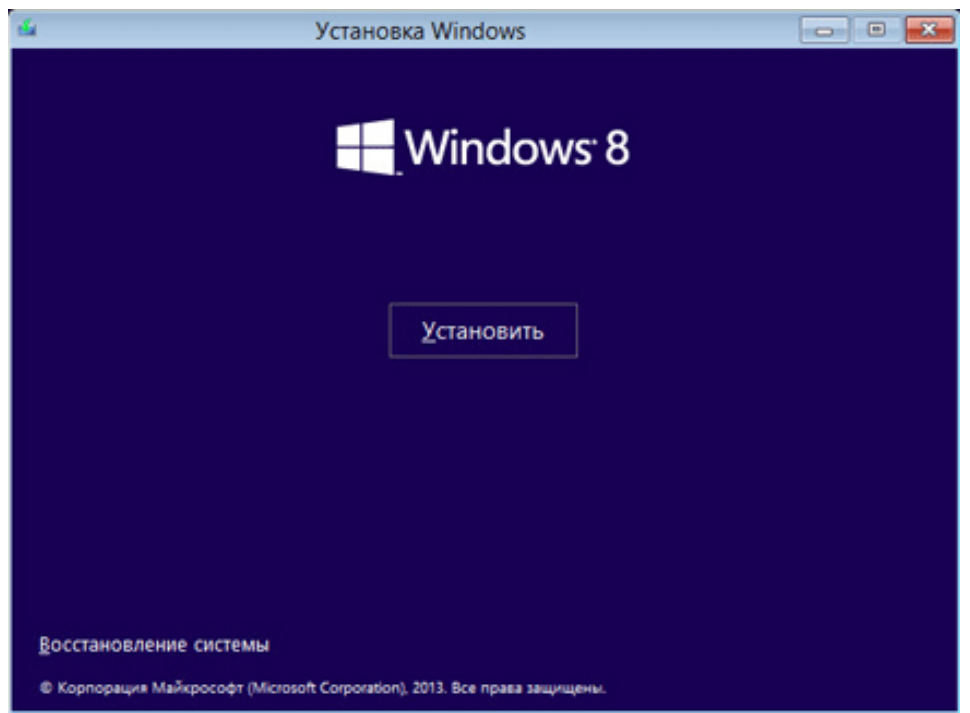

Для подальшої роботи вам знадобиться завантажувальний пристрій з попередньо встановленою версією Windows 8.

Коротка інструкція:

- 1. Здійсніть запуск комп'ютера за допомогою завантажувального носія.
- 2. На вітальному екрані клікніть по параметру **Відновлення системи** .
- 3. Перейдіть в розділ **Усунення несправностей** .
- 4. Відкрийте утиліту **командного рядка** .
- 5. Введіть в ній наведені нижче команди, підтверджуючи виконання кожної натисканням клавіші **Enter** . По завершенню, командний рядок не закривайте його.

bootrec / FixMbr

bootrec / FixBoot

bootrec / ScanOs

bootrec / RebuildBcd

- 6. Вийміть завантажувальний пристрій.
- 7. Введіть **exit** і натисніть **Enter**.
- 8. Перезапустіть комп'ютер.

Якщо дана інструкція по відновленню головного завантажувального запису виявилася безсилою, скористайтеся наступною:

- 1. Здійсніть запуск комп'ютера за допомогою завантажувального носія.
- 2. На вітальному екрані клікніть по параметру **Відновлення системи** .
- 3. Перейдіть в розділ **Усунення несправностей** .
- 4. Відкрийте утиліту **командного рядка** .
- 5. Введіть в ній наведені нижче команди, підтверджуючи виконання кожної натисканням клавіші **Enter** .

Diskpart

sel disk 0

list vol

Ці команди дозволять вибрати для роботи перший диск комп'ютера і відобразять список його логічних розділів.

 6. Знайдіть елемент тому зі стовпцем **Fs FAT32**. Розділ **EFI** повинен бути строго з форматом **FAT32**. Якщо розділ тому позначений цифрою **2**, введіть наступну команду:

sel vol 2

Якщо номер тому НЕ дорівнює **2** , замініть 2 на будь-яку іншу доступну цифру.

 7. Дайте розділу **нову** букву, букву яка відрізняється від тієї, яка вже доступна на вашому комп'ютері. Наприклад **r: \** . Для виконання цього завдання, скористайтеся командою

assign letter-r:

- 8. Дочекайтеся появи наведеного нижче повідомлення: Diskpart successfully assigned the drive letter or amount point.
- 9. Введіть **exit** , щоб покинути утиліту **DiskPart** .
- 10. Наступна команда знадобиться для того, щоб замінити **r: \** буквою, яка раніше була присвоєна розділу **EFI** :  $cd / dr$ : \ EFI \ Microsoft \ Boot \
- 11. Введіть наведену нижче команду, щоб відновити те диска: bootrec / fixboot
- $-12$ . Тепер необхідно зробити резервну копію старого BCD: ren BCD BCD.backup
- 13. Введіть наступну команду, щоб створити новий **BCD** і замініть **r: \** призначеної раніше буквою: bcdboot c: \ Windows / l ru-ru / sr: / f ALL
- 14. У наведеній вище команді ми вказали букву операційної системи **c: \** . Якщо ви встановлювали Windows на диск з іншим шляхом, вкажіть коректну букву.
- 15. Вийміть завантажувальний пристрій.
- 16. Введіть **exit** .
- 17. Перезапустіть комп'ютер.

# **Відновлення MBR в Windows 7**

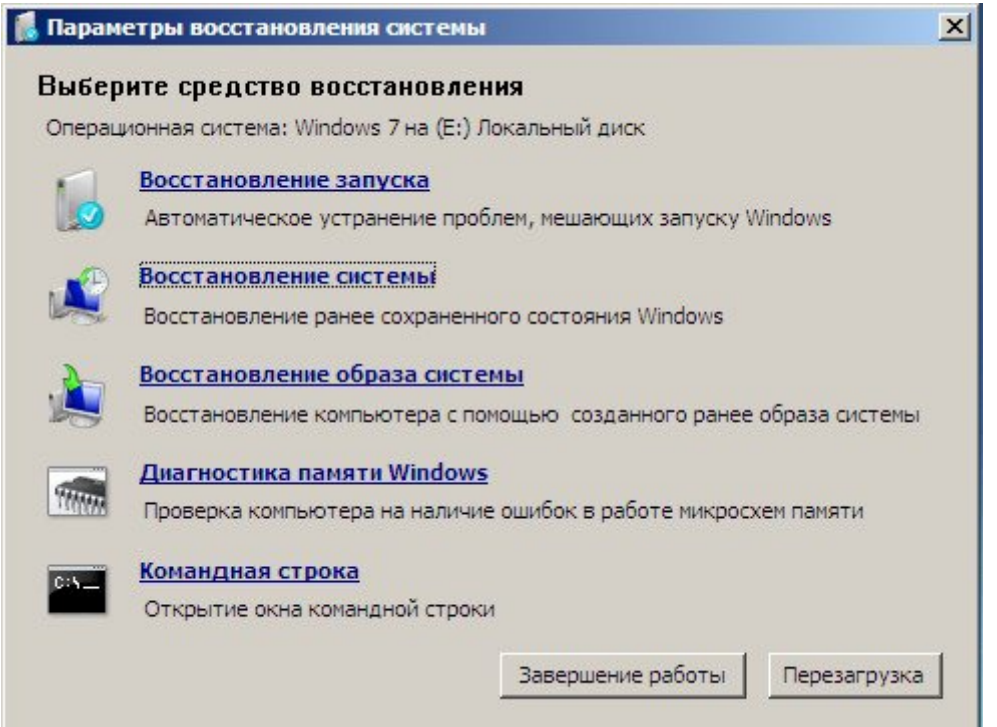

Для подальшої роботи вам знадобиться завантажувальний пристрій з попередньо встановленою версією Windows 7.

- 1. Здійсніть запуск комп'ютера за допомогою завантажувального носія.
- 2. Вкажіть мову операційної системи.
- 3. Виберіть розкладку клавіатури.
- 4. Натисніть **Далі** .
- 5. Виберіть операційну систему і ще раз натисніть **Далі** .
- 6. На екрані **Параметри відновлення системи** виберіть утиліту **командного рядка** .
- 7. Як тільки командний рядок буде запущена, введіть наступну команду:

bootrec / rebuildbcd

- 8. Натисніть **Enter** .
- 9. Далі введіть: bootrec / rebuildbcd
- 10. Натисніть **Enter** .
- 11. Вийміть завантажувальний носій і перезапустіть комп'ютер.

Якщо дані команди з відновлення головного завантажувального запису виявилися безсилі, скористайтеся наведеної нижче інструкції:

 1. Визначте букву вашого завантажувального пристрою, послідовно ввівши наступні команди:

Diskpart

select disk 0

list volume

 $-2$ . Тепер введіть:

Exit

F:

cd boot

dir

Букву F: замініть на букву під якою визначається завантажувальний носій.

3. Введіть команду:

bootsect / nt60 SYS / mbr

- 4. Підтвердіть операцію, натиснувши **Enter** .
- 5. Вийміть завантажувальний пристрій.
- 6. Введіть команду **exit** .
- 7. Тепер натисніть **Enter** для перезапуску свого комп'ютера.

### **Відновлення MBR в Windows Vista**

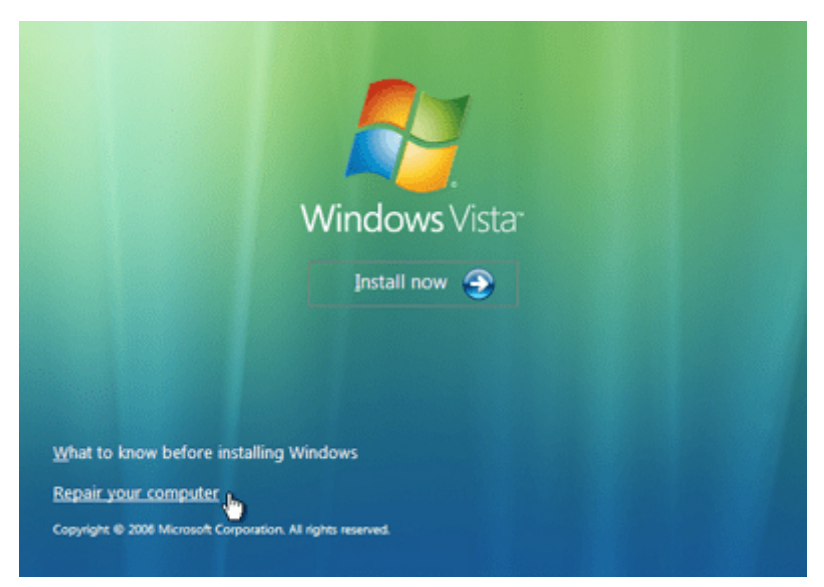

Для подальшої роботи вам знадобиться завантажувальний пристрій з попередньо встановленою версією Windows Vista.

- 1. Здійсніть запуск комп'ютера за допомогою завантажувального носія.
- 2. Виберіть мову та розкладку клавіатури.
- 3. На вітальному екрані виберіть параметр **Відновлення системи** .
- 4. Виберіть операційну систему і натисніть **Далі** .
- 5. Відкрийте утиліту **командного рядка** .
- 6. Як тільки додаток запуститься, послідовно введіть наступні команди: bootrec / FixMbr

bootrec / FixBoot

bootrec / RebuildBcd

- 7. Дочекайтеся завершення кожної операції.
- 8. Витягніть завантажувальний накопичувач.
- $-9.$  Введіть exit.

Альтернативно команді bootrec, ви можете спробувати відновити MBR автоматично:

- 1. Здійсніть запуск комп'ютера за допомогою завантажувального носія.
- 2. На вітальному екрані виберіть параметр **Відновлення системи** .
- 3. Виберіть параметр **Відновлення запуску** .
- 4. Дочекайтеся завершення процесу і перезапустіть комп'ютер.

Існує ще одна, більш складна, альтернатива відновлення MBR. Її концепція обертається навколо безпосереднього ремонту BCD. Запустивши Windows за допомогою CD / DVD, відкрийте командний рядок і введіть в наступні команди:

bcdedit / export C: \ bcdbackup

```
C:
cd boot
attrib bcd -s -h –r
ren c: \ boot \ bcd bcd.backup
bootrec / rebuildbcd
Підтвердіть виконання кожної команди натисканням клавіші Enter .
```
# **Відновлення MBR в Windows XP**

Для подальшої роботи вам знадобиться завантажувальний пристрій з попередньо встановленою версією Windows XP.

- 1. Для подальшої роботи вам знадобиться завантажувальний пристрій з попередньо встановленою версією Windows Vista.
- 2. У момент появи вітального екрану натисніть клавішу R, щоб відкрити **Консоль Відновлення**
- 3. На питання про подальші дії, дайте відповідь системі, ввівши цифру **1** і підтвердіть операцію натисканням клавіші **Enter** .
- 4. При необхідності введіть пароль адміністратора.
- 5. Введіть команду **fixmbr**.
- 6. Коли з'явиться запит системи про підтвердження ваших дій, натисніть клавішу **Y** і **Enter**.
- 7. Дочекайтеся завершення операції.
- 8. Витягніть завантажувальний накопичувач.
- 9. Введіть команду **exit**.
- 10. Натисніть **Enter** для перезапуску свого комп'ютера.

**Розглянемо приклад відновлення і виправити пошкоджених розділів за допомогою TestDisk.**

Нехай маємо жорсткий диск об'ємом 36GB, що містить 3 розділи. На жаль:

- завантажувальний сектор на основному розділі NTFS був пошкоджений, і
- логічний розділ NTFS був випадково знищений.

Цей приклад відновлення покаже покрокові дії використання TestDisk, щоб відновити ці 'втрачені' розділи:

- перезапис пошкодженого завантажувального сектора, і
- відновлення випадково видаленого логічного розділу NTFS.

Відновлення розділу FAT32 (замість описаними у цьому посібнику NTFS розділу) може бути досягнуто, якщо проробляти такі ж дії. Також доступні для вивчення [інші приклади відновлення](https://cevmfxvzpdvstkgeqguvrj7jta--www-cgsecurity-org.translate.goog/wiki/%D0%9F%D1%80%D0%B8%D0%BC%D0%B5%D1%80%D1%8B_%D0%B2%D0%BE%D1%81%D1%81%D1%82%D0%B0%D0%BD%D0%BE%D0%B2%D0%BB%D0%B5%D0%BD%D0%B8%D1%8F_%D0%B4%D0%B0%D0%BD%D0%BD%D1%8B%D1%85) . Для отримання інформації про FAT12, FAT16, ext2 / ext3, HFS +, ReiserFS і інших типів розділів, читайте Запуск TestDisk. [Running the TestDisk Program](https://cevmfxvzpdvstkgeqguvrj7jta--www-cgsecurity-org.translate.goog/wiki/Running_TestDisk) .

Однією з умов при роботі в програмі є:

- Запуск програми повинен здійснюватися з привілеями / правами "адміністратора". Важливі моменти для використання TestDisk:
- Щоб перейти в TestDisk, використовуйте клавіші стрілки *Вверх/Вниз*і *PageUp/PageDown*.
- Щоб продовжити, підтвердіть свій вибір натисканням клавіші *Enter*.
- Щоб повернутися до попереднього дисплею або вийти TestDisk, використовуйте клавішу *Q*( *вихід* ).
- Щоб зберегти зміни в зроблені при роботі TestDisk, ви повинні підтвердити їх клавішею *Y*(та) і / або*Enter*
- Для запису даних в розділ MBR, вам необхідно вибрати "Write" за допомогою вибору з клавіатури і натисніть клавішу *Enter*. ознаки

1. Якщо на жорсткому диску комп'ютера основний розділ містить операційну систему, то, швидше за все, яка більше не завантажитися; через в первинному розділі завантажувального сектора.

2. Якщо жорсткий диск містить вторинні розділи, до яких неможливо отримати доступ або ви можете підключаєте свій диск на другий канал в іншому комп'ютері (зазвичай там підключені CD / DVD привід), і спостерігаються такі симптоми такі симптоми б відзначив наступне:

- 1. Провідник Windows або Дисковий менеджер відображає перший первинний розділ як *raw* невідформатований і Windows показує: The drive is not formatted, do you want to format it now? [ **Ваш диск неотформатированним. Відформатувати його зараз?** ]
- 2. Логічний розділ відсутній. У провіднику Windows логічний диск не доступний. В оснащення Керування дисками відображає тільки "незайняте простір", на місці де цей логічний розділ був розташований.

#### **Запуск TestDisk**

Якщо TestDisk ще не встановлений, він може бути завантажений з [TestDisk](https://cevmfxvzpdvstkgeqguvrj7jta--www-cgsecurity-org.translate.goog/wiki/TestDisk_Download)  [Download](https://cevmfxvzpdvstkgeqguvrj7jta--www-cgsecurity-org.translate.goog/wiki/TestDisk_Download) . Розпакуйте всі файли з архіву включаючи підпапки.

Щоб відновити втрачений розділ або відновити файлову систему жорсткого диска, USB накопичувача, смарт-карти ..., ви повинні володіти необхідними правами для доступу до пристрою.

- **для Dos, запустіть TestDisk.exe**
- $\ell$ для Windows, запустіть TestDisk (приклад testdisk-6.9 / win / testdisk win.exe) з обліковим записом яка входить в групу Адміністратори. Для Vista, натисніть праву кнопку миші і виберіть "Запуск від імені адміністратора" щоб запустити TestDisk.
- $\Delta$ для Unix / Linux / BSD, вам необхідно мати права root щоб запустити TestDisk (приклад sudo testdisk-6.9/linux/testdisk\_static)
- $\overline{X}$  для MacOSX, якщо ви не має прав root, TestDisk (приклад testdisk-6.9 / darwin / TestDisk) перезупустіт себе використовуючи sudo після підтвердження з вашого боку.
- $\bullet$  для OS / 2, TestDisk не працює з фізичними пристроями, тільки з образами дисків, вибачте.

Щоб відновити розділ з образу пристрою або відновити файлову систему образу, запустіть

- testdisk image.dd щоб розділити образ
- testdisk image.E01 щоб відновити файли з образу Encase EWF
- testdisk 'image.???' якщо образ Encase розбитий на кілька файлів.

Щоб відновити файлову систему яка не відображається в TestDisk, запустіть testdisk device, наприклад

- testdisk /dev/mapper/truecrypt0або testdisk /dev/loop0щоб відновити файли завантажувальних секторів NTFS або FAT32 з розділу TrueCrypt. Цей же метод працює з файловими системами зашифрованими за допомогою cryptsetup / dmcrypt / LUKS.
- testdisk /dev/md0 щоб відновити файлову систему на Linux Raid пристрої.

Створення лог-файлу

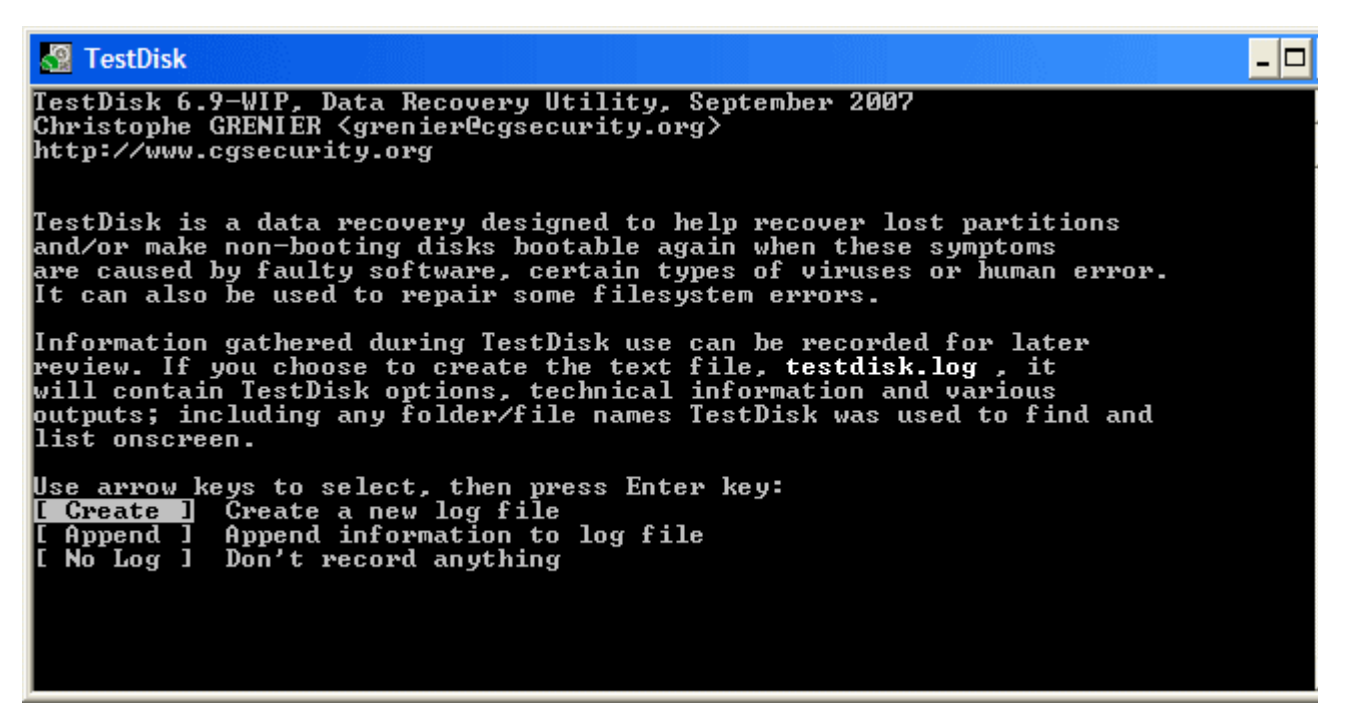

- Виберіть Create якщо ви не хочете додати новий лог до існуючого і ви не запускаєте TestDisk з накопичувача тільки для читання на якому неможливо створити лог.
- Натисніть Enter для продовження.

### **Вибір диска**

Всі жорсткі диски повинні бути визначені TestDisk'ом і перераховані, їх розмір повинен бути вказаний правильно:

```
R TestDisk
                                                                                                                                                                                                          - 0
                                                                                                                                                                                                                    l×
TestDisk 6.10-WIP, Data Recovery Utility, February 2008<br>Christophe GRENIER <grenier@cgsecurity.org><br>http://www.cgsecurity.org
                                                                                                                                                                                                                      \blacktriangleTestDisk is free software, and<br>comes with ABSOLUTELY NO WARRANTY.
Select a media (use Arrow keys, then press Enter):<br>Disk /dev/sda - 320 GB / 298 GiB - WDC WD3200KS-00PFB0<br>Disk /dev/sdb - 73 GB / 68 GiB - FUJITSU MAT3073NP<br>Disk /dev/sdc - 36 GB / 34 GiB - IBM IC35L036UWD210-0<br>Disk /dev/s
Disk /dev/sde - 36 GB / 34 GiB - IBM DPSS-336950N<br>Disk /dev/sdf - 36 GB / 34 GiB - IBM DPSS-336950N
 [Proceed ] [ Quit ]
Note: Disk capacity must be correctly detected for a successful recovery.<br>If a disk listed above has incorrect size, check HD jumper settings, BIOS<br>detection, and install the latest OS patches and disk drivers.
```
- Користуйтеся кнопками стрілок вниз / вгору, щоб вибрати "проблемний" жорсткий диск.
- Натисніть Введення (Enter) для продовження.

По можливості, вибирайте низькорівневі (raw) /dev/rdisk\*пристрої замість логічних /dev/disk\*для підвищення швидкості передачі даних.

### **Вибір типу Таблиці Розділів**

TestDisk відображає типи Таблиці Розділів (Partition Table types).

```
- 0 ×
 S TestDisk
TestDisk 6.9-WIP, Data Recovery Utility, September 2007<br>Christophe GRENIER <grenier@cgsecurity.org><br>http://www.cgsecurity.org
Disk /dev/sdd - 36 GB / 34 GiB
Please select the partition table type, press Enter when done.<br>
Intel/PC partition<br>
IEFI GPT EFI GPT partition map (Mac i386, x86_64...)<br>
IMac 1 Apple partition map<br>
IMac 1 Non partitioned media<br>
ISun 1 Sun Solaris partiti
Note: Do NOT select 'None' for media with only a single partition. It's very<br>rare for a drive to be 'Non-partitioned'.
```
- Виберіть потрібний тип Таблиці Розділів. Зазвичай правильне значення вже вибрано "за замовчуванням", оскільки TestDisk при аналізі визначає тип таблиці автоматично.
- Натисніть Введення (Enter) для продовження.

### **Статус Таблиці Розділів поточного диска**

TestDisk відображає наступне меню (див. Також [TestDisk Menu Items](https://cevmfxvzpdvstkgeqguvrj7jta--www-cgsecurity-org.translate.goog/wiki/Running_TestDisk) ).

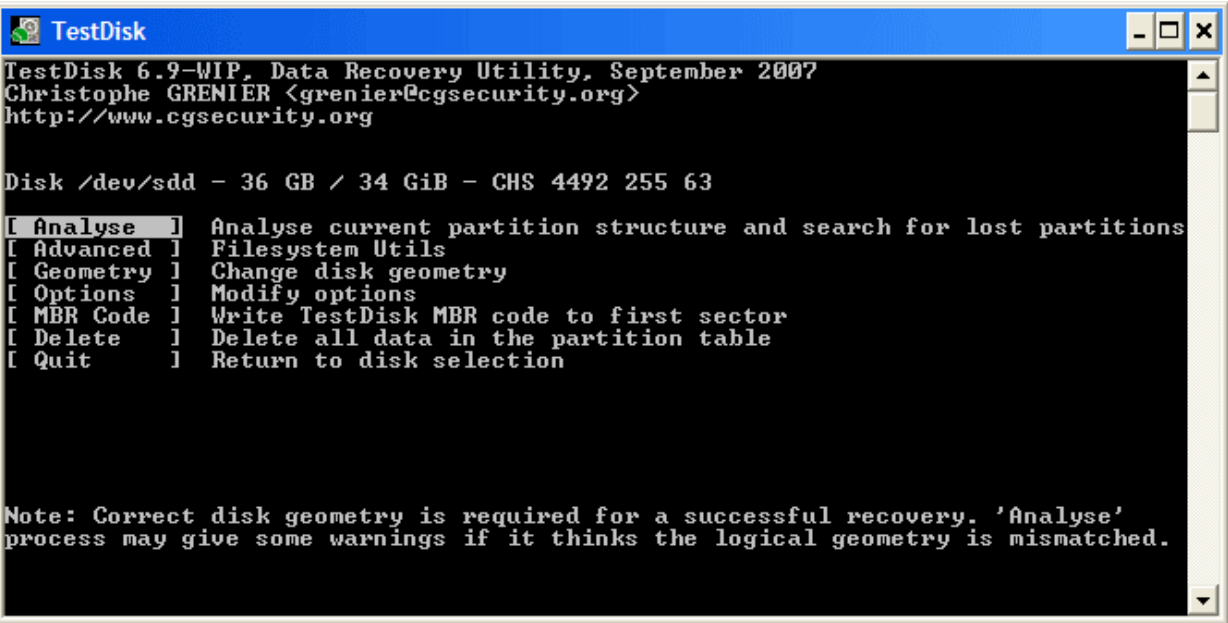

- Виберіть пункт меню "Аналіз" ( "Analyse") для перевірки структури розділів поточного диска і пошуку "втрачених" розділів.
- Натисніть Enter для продовження.

Далі буде відображена поточна структура розділів. Вивчіть її на предмет відсутності розділів або помилки.

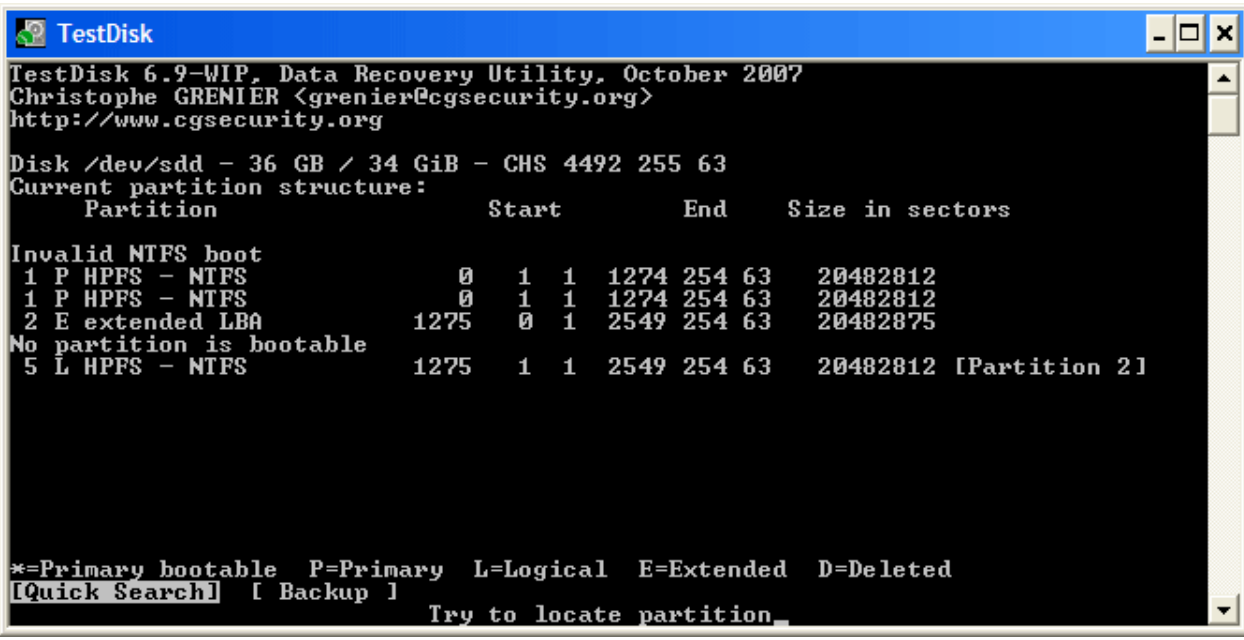

Перший розділ відображений у списку двічі, що вказує на пошкоджений розділ або недійсний запис таблиці розділів, повідомлення *Invalid NTFS boot* вказує на несправний завантажувальний сектор NTFS, що говорить про несправної файлової системи. У розширеному розділі доступний тільки один логічний розділ з міткою [Partition 2]. Другий логічний розділ відсутній.

- Натисніть *Quick Search* (Швидкий пошук) для продовження.
- Дайте відповідь на питання *Should TestDisk search for partition created under Vista?* (Виробляти пошук розділів створених під ОС Vista?).

Якщо не знаєте або не впевнені рекомендується відповісти ствердно. TestDisk відображає результати пошуку в режимі реального часу.

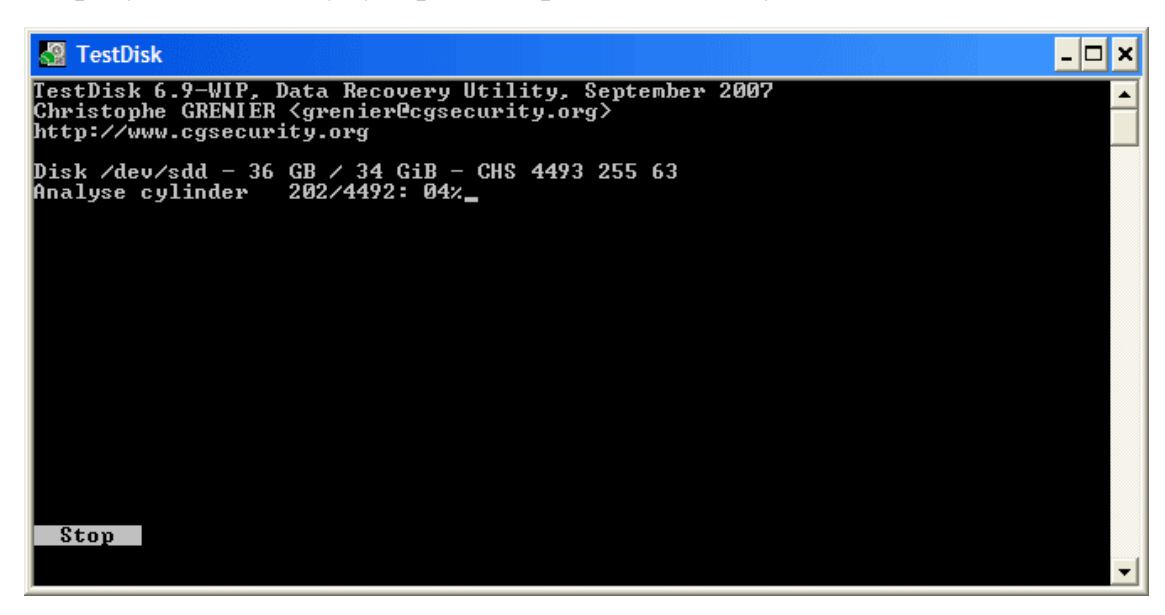

TestDisk знайшов два розділи, включаючи втрачений логічний з міткою *Partition* 

*3*.

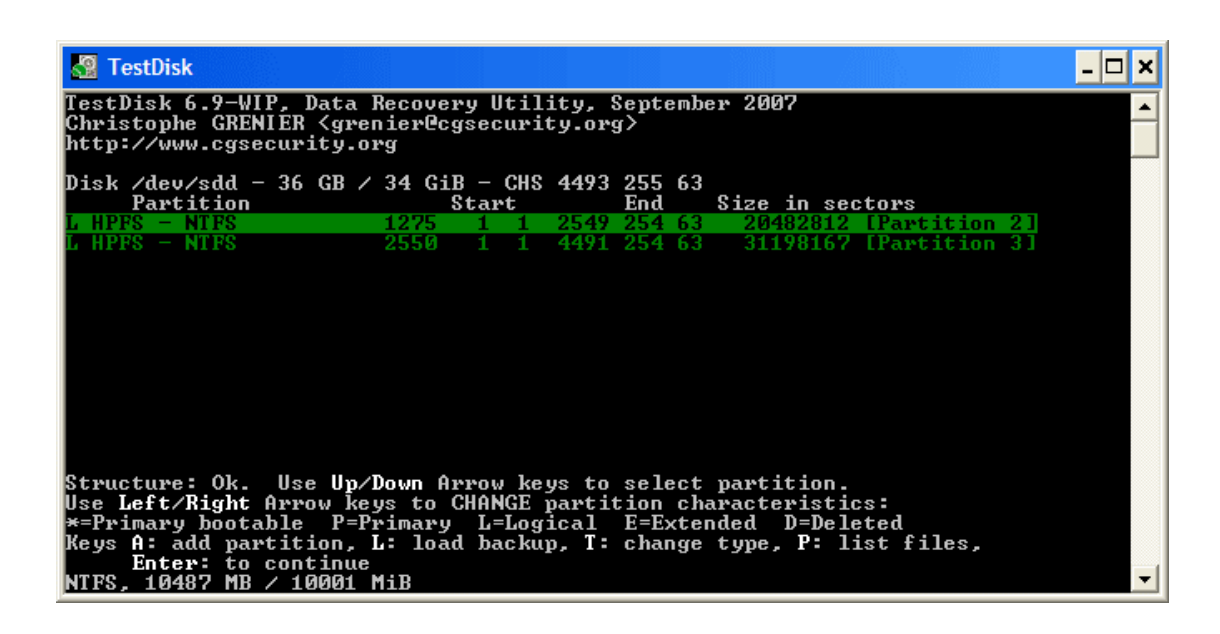

• Виберіть цей розділ і натисніть *p* для відображення списку файлів (Для виходу з режиму відображення списку файлів, натисніть *q* ).

Все папки і файли відображаються нормально. (Утиліта не розуміє російську мову, тому файли з російськими іменами будуть відображені некоректно)

• Натисніть Введення (Enter) для продовження.

Зберегти таблицю розділів або продовжити пошук?

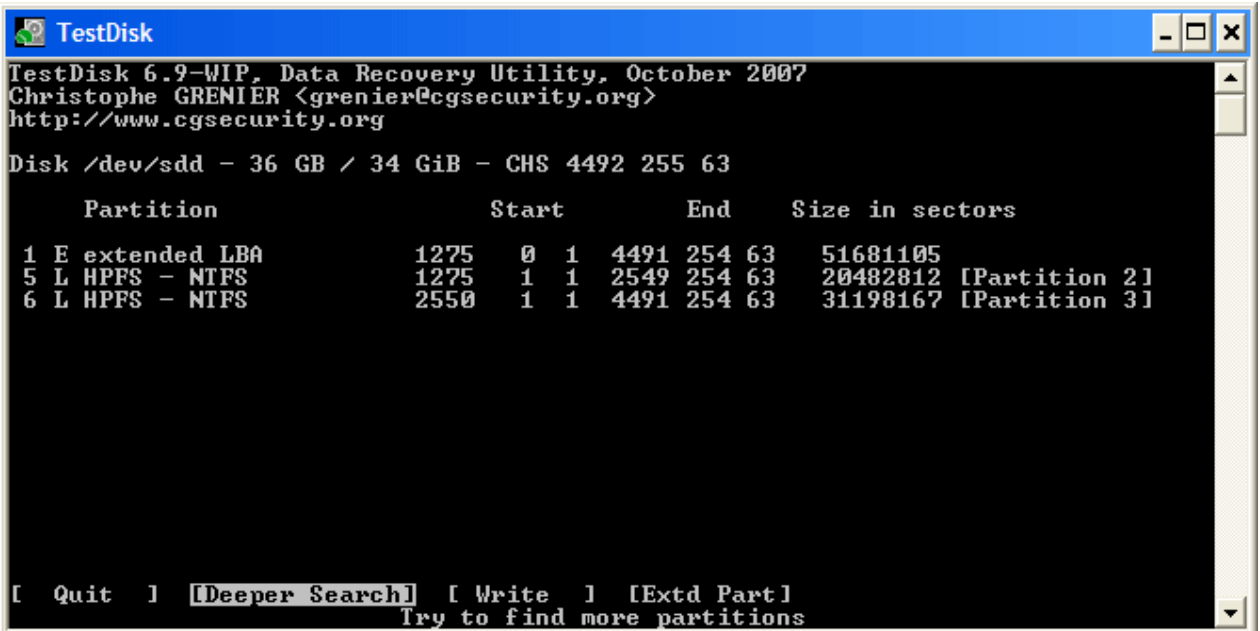

- *Коли ж шукані розділи присутні* і дані про них відображаються правильно, вам слід вибрати пункт **Write** в меню, щоб зберегти структуру розділів. Пункт меню Extd Partдає вам можливість вирішити чи буде розширений розділ використовувати весь доступний дисковий простір або тільки необхідне (мінімальне).
- *Так як перший розділ все ще відсутній* , виберіть пункт меню *Deeper Search* (якщо він не був обраний автоматично) і натисніть (Enter) для продовження.

*Deeper Search* так само шукає резервну копію завантажувального сектора FAT32, резервну копію суперблоку завантажувального сектора NTFS, резервну копію суперблоку ext2 / ext3 щоб знайти більше розділів, буде перевірятися кожен циліндр (Click on thumb).

Після Deeper Search, результати будуть відображені як на малюнку нижче: Перший розділ *"Partition 1"* був знайдений за допомогою резервної копії завантажувального сектора. У нижньому рядку вікна можна побачити повідомлення *"NTFS found using backup sector!"* і розмір розділу. Другий розділ *"Partition 2"* відображений двічі з різними розмірами. Обидва розділу позначені зі статусом *D* для видалення, тому що вони частково збігаються.

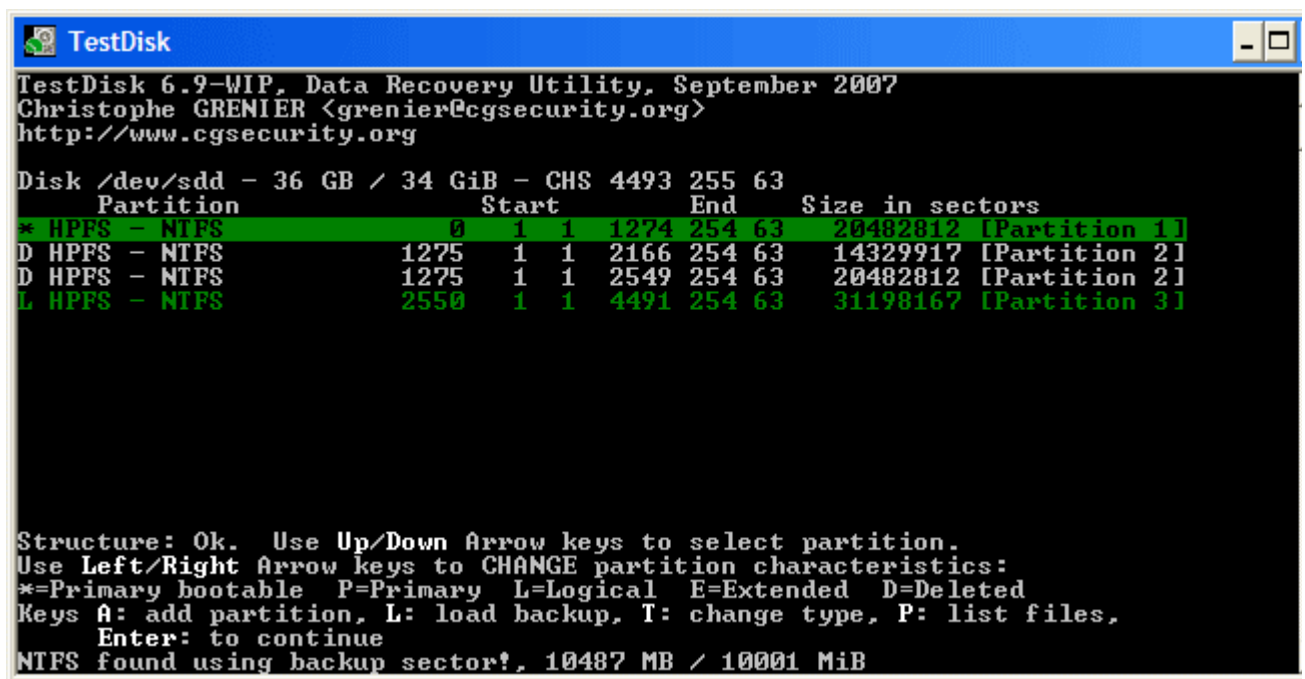

• Highlight the first partition Partition 2and press *p* to list its data.

The file system of the upper logical partition (label (Click on

thumb).

Partition 2) is damaged

- Press q for Quit to go back to the previous display.
- Let this partition Partition 2with a damaged file system marked as D(deleted).
- Highlight the second partition Partition 2below
- Press p to list its files.

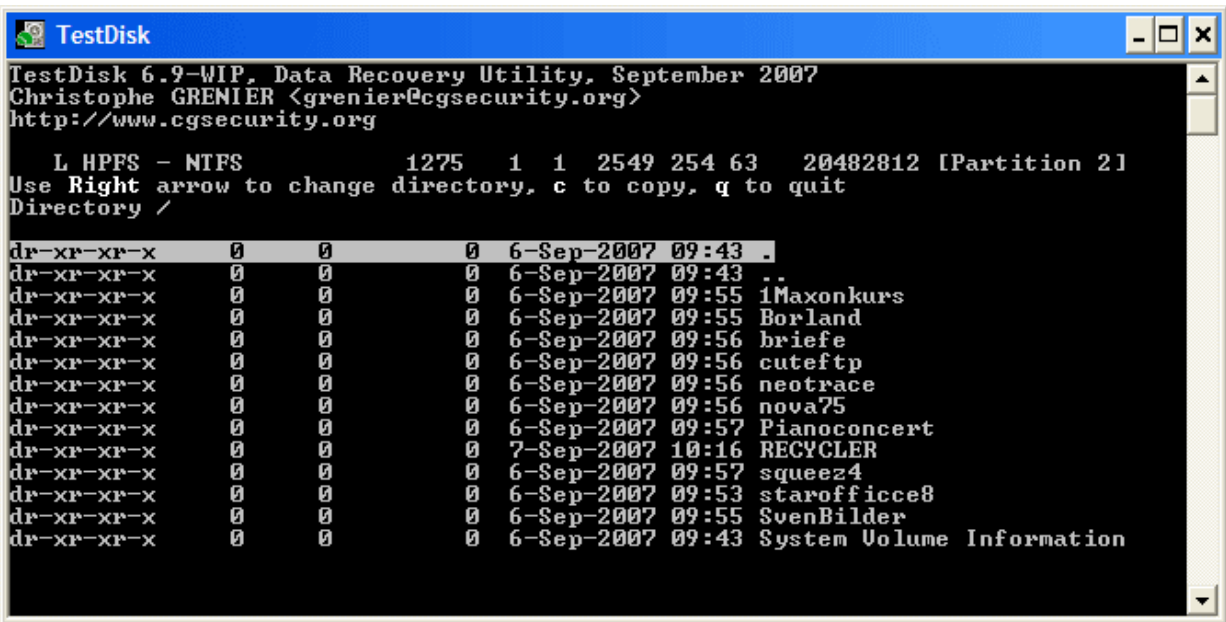

It works, you have found the correct partition!

• Use the left / right arrow to navigate into your folders and watch your files for more verification

*Note:* FAT directory listing is limited to 10 clusters, some files may not appears but it does.

- Press q for Quit to go back to the previous display.
- The available status are Primary, \* bootable, Logical and Deleted.

Using the left / right arrow keys, change the status of the selected partition to *L(ogical)*

### [set partition to recover](https://cevmfxvzpdvstkgeqguvrj7jta--www-cgsecurity-org.translate.goog/mw/index.php?title=Special:Upload&wpDestFile=Set_partition_to_recover.png)

Hint: read *[How to recognize primary and logical partitions?](https://cevmfxvzpdvstkgeqguvrj7jta--www-cgsecurity-org.translate.goog/wiki/Partition_recognition_primary_and_logical)* Note: If a partition is listed \* (bootable) but if you do not boot from this partition , you can change it to *P* rimary partition.

• Натисніть Введення (Enter) для продовження.

### **Відновлення таблиці розділів**

Тепер можна записати нову структуру розділів. *Примітка:* Розширений розділ встановлюється автоматично. TestDisk розпізнає це, використовуючи іншу структуру розділу.

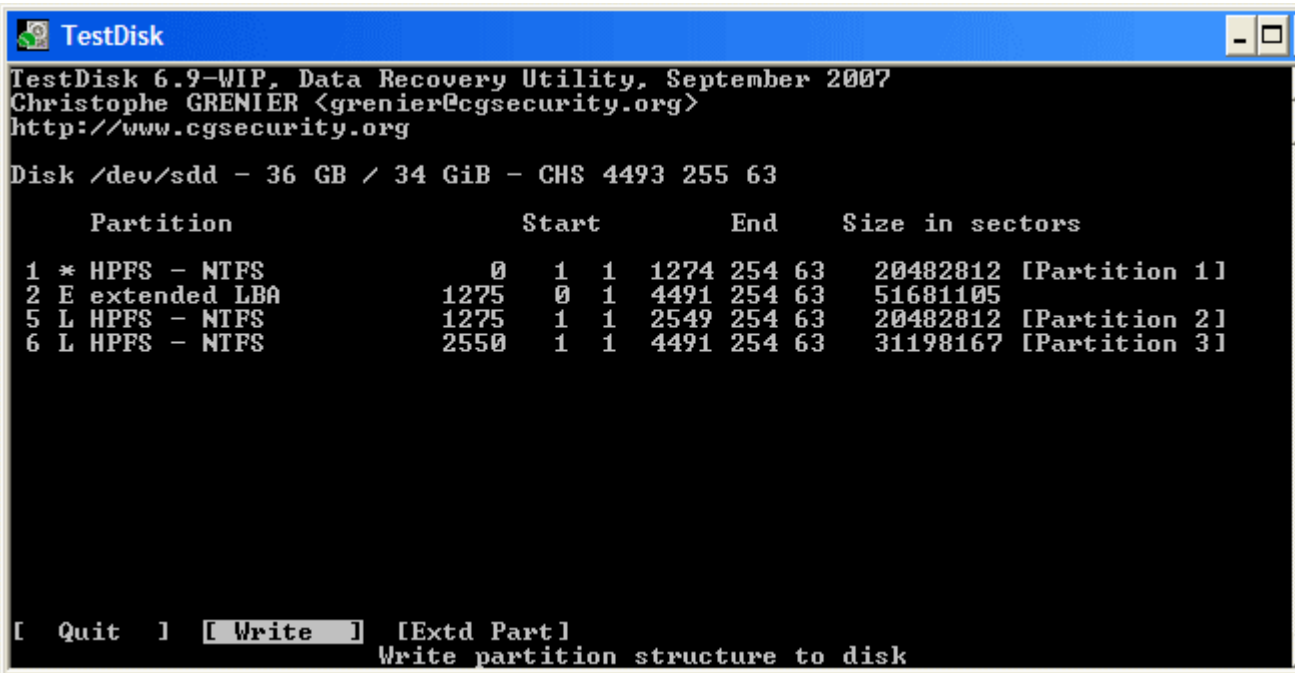

• Оберіть *Write* і натисніть клавішу Enter на клавіатурі, y і Ok.

Тепер всі розділи зареєстровані в таблиці розділів.

### **Відновлення завантажувального сектора NTFS**

The boot sector of the first partition named Partition 1is still damaged. It's time to fix it. The status of the NTFS boot sector is bad and the backup boot sector is valid . Boot sectors are not identical.

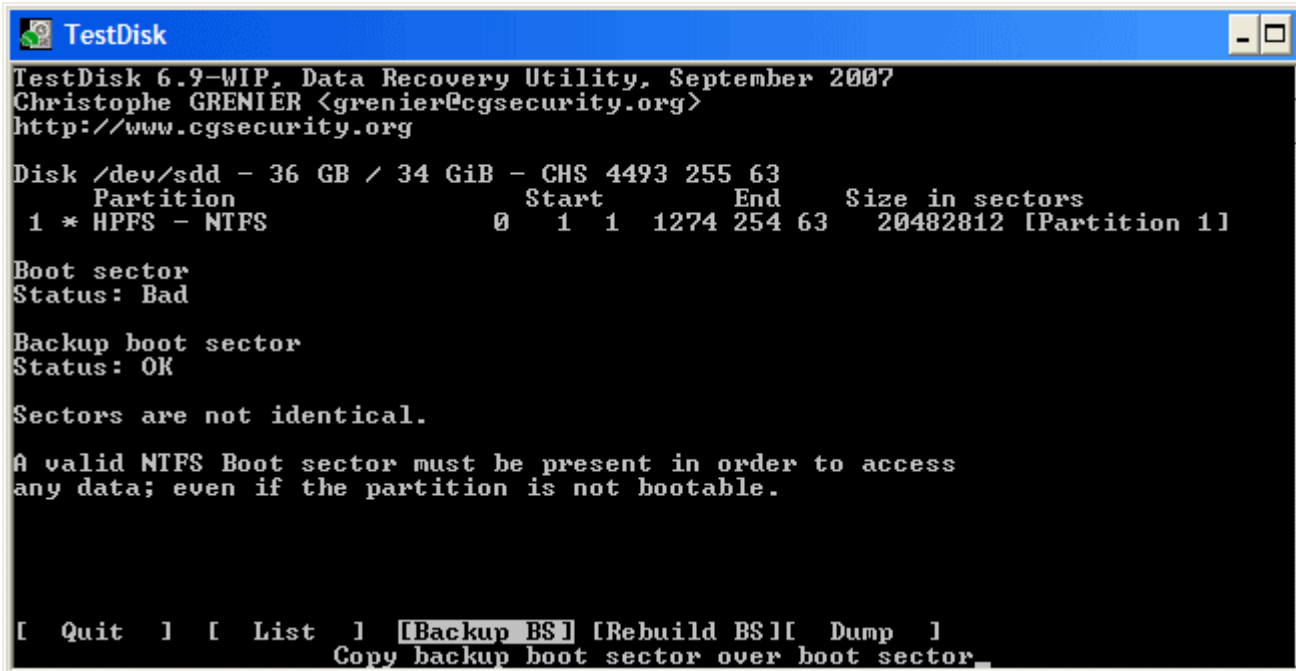

• To copy the backup of the boot sector over the boot sector , select *Backup BS* , validate with Enter, use yto confirm and next Ok.

More Information about repairing your boot sector under [TestDisk Menu Items](https://cevmfxvzpdvstkgeqguvrj7jta--www-cgsecurity-org.translate.goog/wiki/Running_TestDisk) . The following message is displayed:

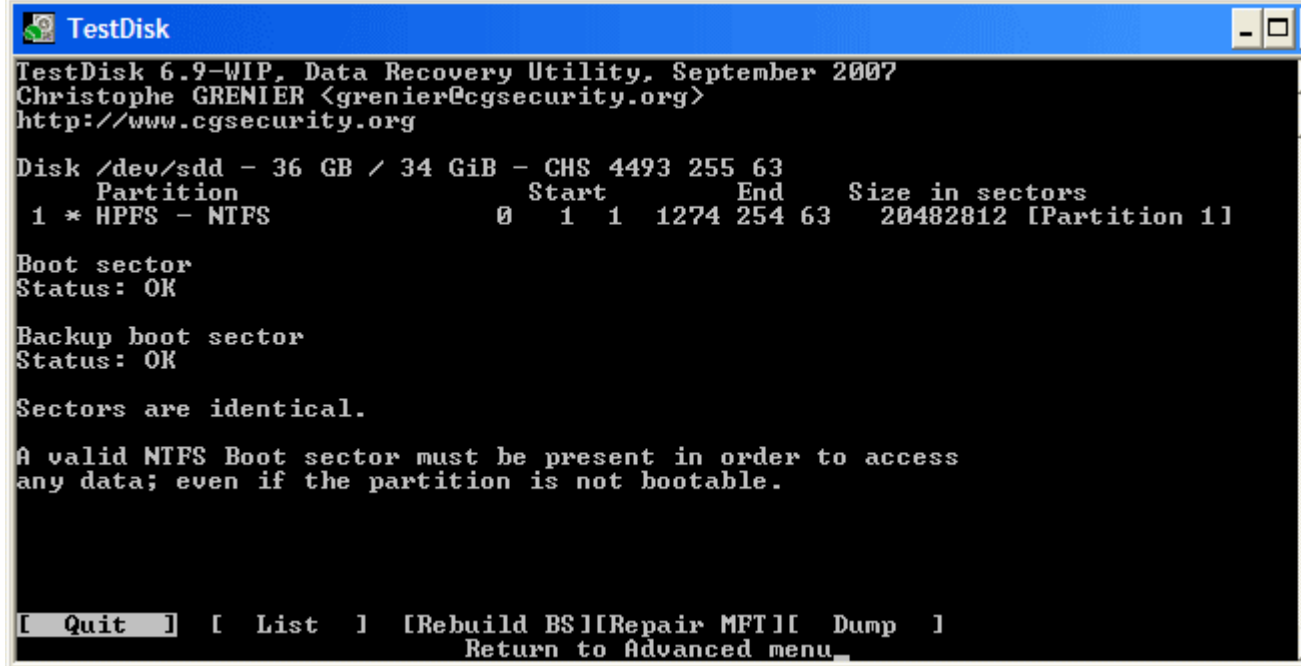

The boot sector and its backup are now both ok and identical: the NTFS boot sector has been successfully recovered.

• Press Enter to quit.

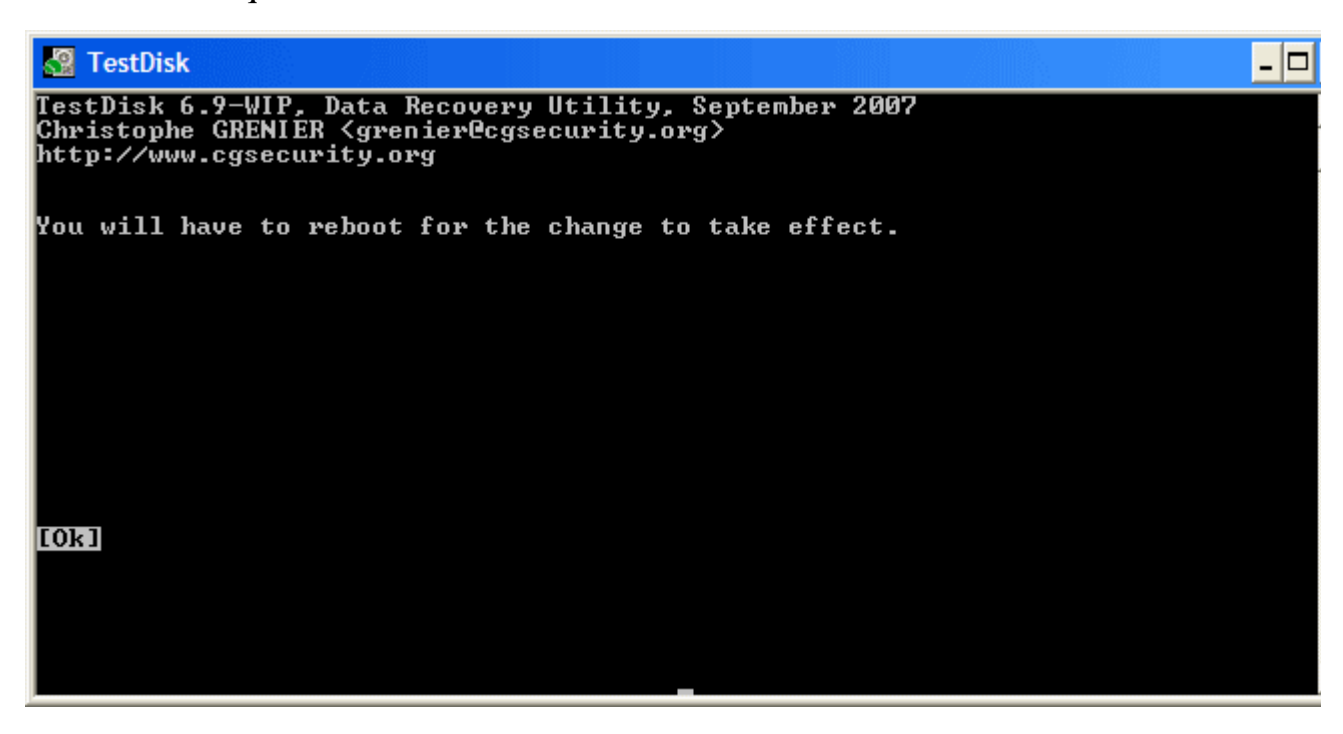

• TestDisk displays *You have to restart your Computer to access your data* so press Entera last time and reboot your computer.

Відновлення видалених файлів

TestDisk може відновлювати

- [файли і папки з файлових систем FAT12, FAT16 і FAT32](https://cevmfxvzpdvstkgeqguvrj7jta--www-cgsecurity-org.translate.goog/wiki/TestDisk:_undelete_file_for_FAT) ,
- [файли з файлової системи ext2](https://cevmfxvzpdvstkgeqguvrj7jta--www-cgsecurity-org.translate.goog/wiki/TestDisk:_undelete_file_for_ext2),
- [файли з розділів NTFS](https://cevmfxvzpdvstkgeqguvrj7jta--www-cgsecurity-org.translate.goog/wiki/Undelete_files_from_NTFS_with_TestDisk) починаючи з версії [6.11](https://cevmfxvzpdvstkgeqguvrj7jta--www-cgsecurity-org.translate.goog/wiki/TestDisk_6.11_Release).

Якщо це не працює або для іншої файлової системи, спробуйте PhotoRec, утиліту для відновлення файлів на основі сигнатур.